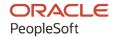

# PeopleSoft HCM 9.2: PeopleSoft Human Resources Track Global Assignments

May 2024

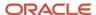

PeopleSoft HCM 9.2: PeopleSoft Human Resources Track Global Assignments Copyright © 1988, 2024, Oracle and/or its affiliates.

This software and related documentation are provided under a license agreement containing restrictions on use and disclosure and are protected by intellectual property laws. Except as expressly permitted in your license agreement or allowed by law, you may not use, copy, reproduce, translate, broadcast, modify, license, transmit, distribute, exhibit, perform, publish, or display any part, in any form, or by any means. Reverse engineering, disassembly, or decompilation of this software, unless required by law for interoperability, is prohibited.

The information contained herein is subject to change without notice and is not warranted to be error-free. If you find any errors, please report them to us in writing.

If this is software, software documentation, data (as defined in the Federal Acquisition Regulation), or related documentation that is delivered to the U.S. Government or anyone licensing it on behalf of the U.S. Government, then the following notice is applicable:

U.S. GOVERNMENT END USERS: Oracle programs (including any operating system, integrated software, any programs embedded, installed, or activated on delivered hardware, and modifications of such programs) and Oracle computer documentation or other Oracle data delivered to or accessed by U.S. Government end users are "commercial computer software," "commercial computer software documentation," or "limited rights data" pursuant to the applicable Federal Acquisition Regulation and agency-specific supplemental regulations. As such, the use, reproduction, duplication, release, display, disclosure, modification, preparation of derivative works, and/or adaptation of i) Oracle programs (including any operating system, integrated software, any programs embedded, installed, or activated on delivered hardware, and modifications of such programs), ii) Oracle computer documentation and/or iii) other Oracle data, is subject to the rights and limitations specified in the license contained in the applicable contract. The terms governing the U.S. Government's use of Oracle cloud services are defined by the applicable contract for such services. No other rights are granted to the U.S. Government.

This software or hardware is developed for general use in a variety of information management applications. It is not developed or intended for use in any inherently dangerous applications, including applications that may create a risk of personal injury. If you use this software or hardware in dangerous applications, then you shall be responsible to take all appropriate fail-safe, backup, redundancy, and other measures to ensure its safe use. Oracle Corporation and its affiliates disclaim any liability for any damages caused by use of this software or hardware in dangerous applications.

Oracle®, Java, MySQL, and NetSuite are registered trademarks of Oracle and/or its affiliates. Other names may be trademarks of their respective owners.

Intel and Intel Inside are trademarks or registered trademarks of Intel Corporation. All SPARC trademarks are used under license and are trademarks or registered trademarks of SPARC International, Inc. AMD, Epyc, and the AMD logo are trademarks or registered trademarks of Advanced Micro Devices. UNIX is a registered trademark of The Open Group.

This software or hardware and documentation may provide access to or information about content, products, and services from third parties. Oracle Corporation and its affiliates are not responsible for and expressly disclaim all warranties of any kind with respect to third-party content, products, and services unless otherwise set forth in an applicable agreement between you and Oracle. Oracle Corporation and its affiliates will not be responsible for any loss, costs, or damages incurred due to your access to or use of third-party content, products, or services, except as set forth in an applicable agreement between you and Oracle.

#### **Documentation Accessibility**

For information about Oracle's commitment to accessibility, visit the Oracle Accessibility Program website at <a href="https://docs.oracle.com/pls/topic/lookup?ctx=acc&id=docacc">https://docs.oracle.com/pls/topic/lookup?ctx=acc&id=docacc</a>.

#### **Access to Oracle Support**

Oracle customers that have purchased support have access to electronic support through My Oracle Support. For information, visit <a href="https://docs.oracle.com/pls/topic/lookup?ctx=acc&id=info">https://docs.oracle.com/pls/topic/lookup?ctx=acc&id=info</a> or visit <a href="https://docs.oracle.com/pls/topic/lookup?ctx=acc&id=trs">https://docs.oracle.com/pls/topic/lookup?ctx=acc&id=trs</a> if you are hearing impaired.

# **Contents**

| Preface: Preface                                                         | v    |
|--------------------------------------------------------------------------|------|
| Understanding the PeopleSoft Online Help and PeopleBooks                 | v    |
| Hosted PeopleSoft Online Help                                            | v    |
| Locally Installed PeopleSoft Online Help                                 | v    |
| Downloadable PeopleBook PDF Files                                        | v    |
| Common Help Documentation.                                               |      |
| Field and Control Definitions.                                           | vi   |
| Typographical Conventions                                                |      |
| ISO Country and Currency Codes.                                          |      |
| Region and Industry Identifiers                                          |      |
| Translations and Embedded Help                                           | viii |
| Using and Managing the PeopleSoft Online Help                            | viii |
| PeopleSoft HCM Related Links                                             | viii |
| Contact Us.                                                              | viii |
| Follow Us                                                                | ix   |
| Chapter 1: Getting Started with Track Global Assignments                 | 11   |
| Track Global Assignments Business Process Overview                       |      |
| Track Global Assignments Business Processes.                             |      |
| Track Global Assignments Business Process Integrations                   |      |
| Track Global Assignments Business Process Implementation                 |      |
| Chapter 2: Setting Up Global Assignments                                 |      |
| Understanding Special Security Options for Global Assignments            |      |
| Defining Global Assignment Types                                         |      |
| Page Used to Define Global Assignment Types                              |      |
| Global Assignment Type Table Page                                        |      |
| Classifying Types of Company-Paid Travel                                 |      |
| Pages Used to Classify Types of Company-Paid Travel                      |      |
| Travel Type Table Page.                                                  |      |
| Defining Deductions and Earnings for Assignment Compensation             |      |
| Pages Used to Define Deductions and Earnings for Assignment Compensation |      |
| Understanding Assignment Deductions and Earnings                         |      |
| Deduction Table Page.                                                    |      |
| Deduction Table2 Page.                                                   | 21   |
| Earnings Table Page                                                      |      |
| Setting Up Education Data for Assignment                                 |      |
| Pages Used to Set Up Assignment Educational Data                         |      |
| Understanding Assignment Education Data                                  |      |
| School/Program Table Page                                                |      |
| School/Program Contact Table Page                                        |      |
| Chapter 3: Tracking Assignments                                          |      |
| Understanding Global Assignment Tracking                                 |      |
| Creating Checklists                                                      |      |
| Pages Used to Create Checklists                                          |      |
| Understanding Creating Checklists                                        |      |
| Managing Employee Home and Host Data                                     |      |
| Pages Used to Manage Employee Home and Host Data                         |      |

| Defining and Maintaining Home Location Information                     | 29 |
|------------------------------------------------------------------------|----|
| Defining and Maintaining Host Location Information                     | 30 |
| Defining Assignee Qualifications                                       | 30 |
| Beginning Assignments                                                  | 30 |
| Ending Assignments                                                     | 31 |
| Transferring an Employee Permanently                                   | 31 |
| Add Host Assignment Page                                               | 31 |
| Home/Host Data Page                                                    | 33 |
| Payroll Data Page                                                      | 35 |
| Assignment Page                                                        | 36 |
| Benefits Page                                                          |    |
| Managing Assignments with Multiple Home or Host Data Records           | 39 |
| Adding Assignments When an Employee Has Multiple Jobs at Home          |    |
| Adding Assignments When an Employee Has Multiple Host Locations        |    |
| Tying Multiple Home or Host Data to an Assignment                      | 41 |
| Managing Employee Assignment Data                                      | 41 |
| Pages Used to Manage Employee Assignment Data                          |    |
| Assignment Data Page                                                   |    |
| Assignment Home/Host Page                                              |    |
| Residence Home Page.                                                   | 45 |
| Residence Host Page                                                    | 46 |
| Vehicle Data Page                                                      |    |
| Managing Company-Paid Travel for Employees on Assignment               |    |
| Pages Used to Manage Company-Paid Travel for Employees on Assignment   |    |
| Company Paid Travel Page                                               |    |
| Managing Dependent Information for Employees on Assignment             |    |
| Pages Used to Manage Dependent Information for Employees on Assignment |    |
| Entering Dependent Data                                                |    |
| Dependent Accompanying Page                                            |    |
| Review Immediate Family Data Page                                      |    |
| Dependent Data - Name Page                                             |    |
| Dependent Data - Address Page                                          |    |
| Dependent Data - Personal Profile Page                                 |    |
| Tracking Assignment Compensation and Currency Fluctuation              |    |
| Page Used to Track Assignment Compensation and Currency Fluctuation    |    |
| Global Assignment Compensation Page.                                   |    |
| Chapter 4: Managing Educational Allowances                             |    |
| Managing International Schools and Programs Allowances                 |    |
| Pages Used to Manage Educational Data                                  |    |
| International School/Program Page                                      | 59 |

# **Preface**

# **Understanding the PeopleSoft Online Help and PeopleBooks**

The PeopleSoft Online Help is a website that enables you to view all help content for PeopleSoft applications and PeopleTools. The help provides standard navigation and full-text searching, as well as context-sensitive online help for PeopleSoft users.

#### **Hosted PeopleSoft Online Help**

You can access the hosted PeopleSoft Online Help on the <u>Oracle Help Center</u>. The hosted PeopleSoft Online Help is updated on a regular schedule, ensuring that you have access to the most current documentation. This reduces the need to view separate documentation posts for application maintenance on My Oracle Support. The hosted PeopleSoft Online Help is available in English only.

To configure the context-sensitive help for your PeopleSoft applications to use the Oracle Help Center, see <u>Configuring Context-Sensitive Help Using the Hosted Online Help Website</u>.

#### **Locally Installed PeopleSoft Online Help**

If you're setting up an on-premises PeopleSoft environment, and your organization has firewall restrictions that prevent you from using the hosted PeopleSoft Online Help, you can install the online help locally. Installable PeopleSoft Online Help is made available with selected PeopleSoft Update Images and with PeopleTools releases for on-premises installations, through the <u>Oracle Software Delivery Cloud</u>.

Your installation documentation includes a chapter with instructions for how to install the online help for your business environment, and the documentation zip file may contain a README.txt file with additional installation instructions. See *PeopleSoft 9.2 Application Installation* for your database platform, "Installing PeopleSoft Online Help."

To configure the context-sensitive help for your PeopleSoft applications to use a locally installed online help website, see <u>Configuring Context-Sensitive Help Using a Locally Installed Online Help Website</u>.

# Downloadable PeopleBook PDF Files

You can access downloadable PDF versions of the help content in the traditional PeopleBook format on the <u>Oracle Help Center</u>. The content in the PeopleBook PDFs is the same as the content in the PeopleSoft Online Help, but it has a different structure and it does not include the interactive navigation features that are available in the online help.

## **Common Help Documentation**

Common help documentation contains information that applies to multiple applications. The two main types of common help are:

Application Fundamentals

#### • Using PeopleSoft Applications

Most product families provide a set of application fundamentals help topics that discuss essential information about the setup and design of your system. This information applies to many or all applications in the PeopleSoft product family. Whether you are implementing a single application, some combination of applications within the product family, or the entire product family, you should be familiar with the contents of the appropriate application fundamentals help. They provide the starting points for fundamental implementation tasks.

In addition, the *PeopleTools: Applications User's Guide* introduces you to the various elements of the PeopleSoft Pure Internet Architecture. It also explains how to use the navigational hierarchy, components, and pages to perform basic functions as you navigate through the system. While your application or implementation may differ, the topics in this user's guide provide general information about using PeopleSoft applications.

#### **Field and Control Definitions**

PeopleSoft documentation includes definitions for most fields and controls that appear on application pages. These definitions describe how to use a field or control, where populated values come from, the effects of selecting certain values, and so on. If a field or control is not defined, then it either requires no additional explanation or is documented in a common elements section earlier in the documentation. For example, the Date field rarely requires additional explanation and may not be defined in the documentation for some pages.

# **Typographical Conventions**

The following table describes the typographical conventions that are used in the online help.

| Typographical Convention | Description                                                                                                    |
|--------------------------|----------------------------------------------------------------------------------------------------|
| Key+Key                  | Indicates a key combination action. For example, a plus sign (+) between keys means that you must hold down the first key while you press the second key. For <b>Alt+W</b> , hold down the <b>Alt</b> key while you press the <b>W</b> key. |
| (ellipses)               | Indicate that the preceding item or series can be repeated any number of times in PeopleCode syntax.                                                                                                    |
| { } (curly braces)       | Indicate a choice between two options in PeopleCode syntax.  Options are separated by a pipe ( ).                                                                                                    |
| [] (square brackets)     | Indicate optional items in PeopleCode syntax.                                                                                                    |
| & (ampersand)            | When placed before a parameter in PeopleCode syntax, an ampersand indicates that the parameter is an already instantiated object.  Ampersands also precede all PeopleCode variables.                                                        |

| Typographical Convention | Description                                                                                                    |
|--------------------------|----------------------------------------------------------------------------------------------------|
| ⇒                        | This continuation character has been inserted at the end of a line of code that has been wrapped at the page margin. The code should be viewed or entered as a single, continuous line of code without the continuation character. |

# **ISO Country and Currency Codes**

PeopleSoft Online Help topics use International Organization for Standardization (ISO) country and currency codes to identify country-specific information and monetary amounts.

ISO country codes may appear as country identifiers, and ISO currency codes may appear as currency identifiers in your PeopleSoft documentation. Reference to an ISO country code in your documentation does not imply that your application includes every ISO country code. The following example is a country-specific heading: "(FRA) Hiring an Employee."

The PeopleSoft Currency Code table (CURRENCY\_CD\_TBL) contains sample currency code data. The Currency Code table is based on ISO Standard 4217, "Codes for the representation of currencies," and also relies on ISO country codes in the Country table (COUNTRY\_TBL). The navigation to the pages where you maintain currency code and country information depends on which PeopleSoft applications you are using. To access the pages for maintaining the Currency Code and Country tables, consult the online help for your applications for more information.

# Region and Industry Identifiers

Information that applies only to a specific region or industry is preceded by a standard identifier in parentheses. This identifier typically appears at the beginning of a section heading, but it may also appear at the beginning of a note or other text.

Example of a region-specific heading: "(Latin America) Setting Up Depreciation"

#### **Region Identifiers**

Regions are identified by the region name. The following region identifiers may appear in the PeopleSoft Online Help:

- Asia Pacific
- Europe
- Latin America
- North America

#### **Industry Identifiers**

Industries are identified by the industry name or by an abbreviation for that industry. The following industry identifiers may appear in the PeopleSoft Online Help:

• USF (U.S. Federal)

• E&G (Education and Government)

#### Translations and Embedded Help

PeopleSoft 9.2 software applications include translated embedded help. With the 9.2 release, PeopleSoft aligns with the other Oracle applications by focusing our translation efforts on embedded help. We are not planning to translate our traditional online help and PeopleBooks documentation. Instead we offer very direct translated help at crucial spots within our application through our embedded help widgets. Additionally, we have a one-to-one mapping of application and help translations, meaning that the software and embedded help translation footprint is identical—something we were never able to accomplish in the past.

# Using and Managing the PeopleSoft Online Help

Select About This Help in the left navigation panel on any page in the PeopleSoft Online Help to see information on the following topics:

- Using the PeopleSoft Online Help.
- Managing hosted Online Help.
- Managing locally installed PeopleSoft Online Help.

# **PeopleSoft HCM Related Links**

Oracle Help Center

PeopleSoft Online Help Home

**PeopleSoft Information Portal** 

My Oracle Support

PeopleSoft Training from Oracle University

PeopleSoft Video Feature Overviews on YouTube

PeopleSoft Business Process Maps (Microsoft Visio format)

**HCM Abbreviations** 

PeopleSoft Spotlight Series

# **Contact Us**

Send your suggestions to psoft-infodev us@oracle.com.

Please include the applications update image or PeopleTools release that you're using.

# Follow Us

| Icon        | Link                                |
|-------------|-------------------------------------|
|             | Watch PeopleSoft on YouTube         |
| $\boxtimes$ | Follow @PeopleSoft_Info on X.       |
|             | Read PeopleSoft Blogs               |
| in          | Connect with PeopleSoft on LinkedIn |

#### **Chapter 1**

# Getting Started with Track Global Assignments

# Track Global Assignments Business Process Overview

Track Global Assignments business process in PeopleSoft HR enables you to assign employees to a global assignment and to monitor, compensate, and track education and qualification for the employees and their dependents as they move from project to project in your organization's operations in multiple countries.

These topics provide an overview of global assignment tracking and discuss:

- Temporary versus permanent assignments.
- Managing employees on global assignment.

#### **Understanding Global Assignment Types**

If your organization has operations in more than one country, you process large amounts of information about employees as they move from project to project. PeopleSoft HR enables you to ensure smooth transitions for employees on global assignments.

You can manage temporary assignments for:

Expatriate employees.

Home base employees who work in other countries or locations.

• Inpatriate employees.

Employees from other countries who work in your organization's home country.

Third country nationals.

Employees who are citizens of one country and have a home base in a second country but go on assignment to a third country. For example, a Canadian citizen with a home base in the United States may go on assignment to Saudi Arabia.

#### **Temporary Versus Permanent Assignments**

Before you begin to administer a new assignment, determine whether the assignment is temporary or permanent.

Temporary Assignments

In a temporary assignment, you expect the employee to return to a home base when the assignment end. An assignment is considered temporary even if it lasts up to several years.

Before the employee leaves for a temporary global assignment, you establish a home base (where the employee is permanently based) for the employee where you keep central employee, benefit, and payroll data for that employee. Create new records to track employee data for the new location. The new location is referred to as the host location.

You maintain two sets of employee data: one set is home data and the other is host data for the new assignment abroad. To keep two sets of current data for an employee, you create new employment record numbers, which precludes you from overwriting existing home information.

#### • Permanent Assignments

A permanent assignment is one where the host location becomes the employee's new home base. You do not expect the employee to return to his or her previous home base. For permanent assignments, all employee, benefit, and payroll data tracking should occur at the new location. You no longer need to keep employee data at the previous home base. When employees change to permanent assignments elsewhere, you transfer employee data using the Job Data pages in the Workforce Administration menu.

See "Understanding Job Data" (PeopleSoft Human Resources Administer Workforce).

#### **Managing Employees on Global Assignment**

To manage employees on global assignment:

- 1. Ensure that employees have home data—standard, permanent personnel administration data in Human Resources, including employee IDs.
- 2. Establish host data for each assignment, such as location, job code, and department.
- 3. Enter assignment details, including the start and end date of the assignment, the disposition of the employee residence, vehicle information, and furniture arrangements.
- 4. Set up data for dependents who are accompanying the employee on the assignment, including non-family members such as nannies.
- 5. Enter payment instructions for supplemental earnings or deductions, such as cost-of-living adjustments, school tuition reimbursements, hypothetical tax deductions, and housing allowances.
- 6. When the assignment is completed, enter the end date.

Human Resources also contains several supplemental pages to help you process assignments. You can:

- Track visas and permits required for employees and their dependents.
- Track company-paid travel.
- Provide information on international schools and programs.
- Review educational qualifications, competencies, accomplishments, and languages of employees.

#### **Related Links**

"(Classic) Adding Organizational Instances" (PeopleSoft Human Resources Administer Workforce)
"Understanding the Process of Updating Person and Job Information" (PeopleSoft Human Resources Administer Workforce)

# **Track Global Assignments Business Processes**

Track Global Assignment provides the following business processes:

Track assignees qualifications.

Track assignees qualifications for assignments, such as education, languages, and competencies.

- Track assignments.
  - Manage assignments.

Manage assignees assignment details, such as their home base job information and their job information (host) while on assignment, in addition to assignment beginning and end dates, travel details, residence details, and vehicle assignments.

• Track dependent information.

Track information about assignee's dependents.

Track company paid travel.

Track company paid travel for assignees and their dependents.

Track assignment compensation.

Track employee compensation that results from an assignment.

Track educational allowances.

Track educational allowances for assignees and their dependents.

#### **Related Links**

<u>Understanding Global Assignment Tracking</u>
<u>Managing International Schools and Programs Allowances</u>

# Track Global Assignments Business Process Integrations

Human Resources integrates with all PeopleSoft HCM applications, other PeopleSoft applications, and third-party applications.

Human Resources shared tables are available to many PeopleSoft HCM applications. In addition, data in many HR tables is available to PeopleSoft applications set up to subscribe to the published messages.

# Track Global Assignments Business Process Implementation

PeopleSoft Setup Manager enables you to generate a list of setup tasks for your organization based on the features that you are implementing. The setup tasks include the components that you must set up, listed in the order in which you must enter data into the component tables, and links to the corresponding documentation.

#### Other Sources of Information

In the planning phase of your implementation, take advantage of all PeopleSoft sources of information, including the installation guides, table-loading sequences, data models, and business process maps.

Refer to the *PeopleSoft HCM 9.2 - Reorganization of Component Interface Permissions* (Doc ID <u>2342162.1</u>) MOS posting for a list of system-delivered CIs and their usage, the mapping of CIs and associated permission lists, and the mapping of CI permission lists and user roles.

See the product documentation for *PeopleTools: Setup Manager* 

#### **Related Links**

**Application Fundamentals** 

#### **Chapter 2**

# **Setting Up Global Assignments**

# **Understanding Special Security Options for Global Assignments**

Employees on global assignment have two Job Data records: a Home assignment and Host assignment. Because of the challenges of managing someone with two job data records that are separate, yet connected, PeopleSoft HCM security provides you with Home/Host security options that apply to the data permission security that you have already set up for your users.

Using Home/Host security options you can:

• Limit a user's access to the Job Data records to which their standard data permission grants them access.

**Note:** This is the default option in effect when you choose not to enable any Home/Host security options.

- Enable a user who has access to an employee's Home data to also be able view the Host data.
- Enable a user who has access to an employee's Host data to also be able to view the Home data.
- Enable users with Home data to be able to view Host data and users with access to Host data to be able to view Home data.

See "Understanding PeopleSoft Security" (Application Fundamentals).

#### **Example: Using Home/Host Security Options**

Jan Smit is ordinarily based in New York but has been sent on assignment to Sydney, Australia. Jan's organization uses the Business Unit field to secure person data. Her Home Job Data record is in the Eastern US business unit and her Host Job Data record is in the Australia Business Unit.

The following table illustrates who can access Jan's data, depending on how Home/Host access has been set up:

**Note:** The system uses a number of fields from the Job Data pages to secure the data of people with jobs, but their data is secured using this data on a variety of pages throughout the system, not just the job pages.

| Home/Host Access Type        | Data Tied to Home Job Data | Data Tied to Host Job Data |
|------------------------------|----------------------------|----------------------------|
| No Home/Host Security Option | Eastern BU users*          | Australia BU users**       |

| Home/Host Access Type                          | Data Tied to Home Job Data              | Data Tied to Host Job Data              |
|------------------------------------------------|-----------------------------------------|-----------------------------------------|
| Home can see Host                              | Eastern BU users                        | Australia BU users     Eastern BU users |
| Host can see Home                              | Eastern BU users     Australia BU users | Australia BU users                      |
| Both (Home can see Host and Host can see Home) | Eastern BU users     Australia BU users | Australia BU users     Eastern BU users |

**Note:** Eastern BU users: People with access to the Eastern US business unit, such as Jan's Home manager or the Eastern US HR Administrator.

Australia BU users: People with access to Australia business unit, such as Jan's Host manager or the Australian HR Administrator.

#### **Setting Up Home/Host Security Options**

To enable home host security:

- 1. Select the **Include Home/Host Access?** check box on the Security Install Settings page (SCRTY\_INSTALL) and indicate which version of Home/Host security you want to use.
- 2. On the Security Access Type page (SCRTY\_TYPE2\_TBL), select which version of Home/Host security to use.

By enabling Home/Host security at the security access type level, you can use it with one security type but not another.

For example, managers many have data permission using the Job Department Tree security access type and HR administrators have access using the Job Location access type. You could enable Home/ Host Security for the Job Location access type to allow HR administrators to continue to administer employees on assignment, while not enabling it for managers so that they can continue to only see their current direct reports.

**Note:** The options available depend on which option you selected on the Security Install Settings page.

See "Implementing Data Permission Security" (Application Fundamentals).

# **Defining Global Assignment Types**

To set up global assignment types, use the Global Assignment Type Table (ASSGN\_TYPE\_TABLE) component.

This topic discusses how to create new types of employee assignments.

# **Page Used to Define Global Assignment Types**

| Page Name                         | Definition Name  | Usage                                     |
|-----------------------------------|------------------|-------------------------------------------|
| Global Assignment Type Table Page | ASSGN_TYPE_TABLE | Create new types of employee assignments. |

# **Global Assignment Type Table Page**

Use the Global Assignment Type Table page (ASSGN\_TYPE\_TABLE) to create new types of employee assignments.

Navigation:

Set Up HCM > Product Related > Workforce Administration > Global Assignments > Global Assignment Type Table > Global Assignment Type Table

This example illustrates the fields and controls on the Global Assignment Type Table page. You can find definitions for the fields and controls later on this page.

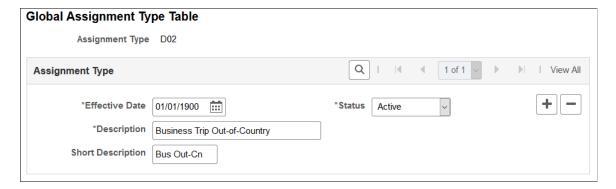

#### (GER) Defining German Assignment Types

When entering assignment types for Germany, select from these options:

| Туре | Description                  |
|------|------------------------------|
| A01  | Assignment In-Country        |
| A02  | Assignment Expat DBA taxfree |
| A03  | Assignment Expat DBA taxable |
| A04  | Assignment Expat ATE taxfree |

| Туре | Description                     |
|------|---------------------------------|
| A05  | Assignment Expat ATE taxable    |
| D01  | Business Trip In-Country        |
| D02  | Business Trip Out-of-Country    |
| D03  | Assembly Assignment DBA taxable |

# **Classifying Types of Company-Paid Travel**

To set up types of company-paid travel, use the Travel Type Table (TRAVEL\_TYPE\_TABLE) component.

This topic discusses how to classify types of company-paid travel.

## Pages Used to Classify Types of Company-Paid Travel

| Page Name              | Definition Name   | Usage                                                                                                    |
|------------------------|-------------------|----------------------------------------------------------------------------------------------------|
| Travel Type Table Page | TRAVEL_TYPE_TABLE | Classify types of company-paid travel. Use the codes that you set up here to make travel arrangements for employees and their dependents in the Company Paid Travel page. |

# **Travel Type Table Page**

Use the Travel Type Table page (TRAVEL TYPE TABLE) to classify types of company-paid travel.

Use the codes that you set up here to make travel arrangements for employees and their dependents in the Company Paid Travel page.

Navigation:

Set Up HCM > Product Related > Workforce Administration > Global Assignments > Travel Type Table > Travel Type Table

This example illustrates the fields and controls on the Travel Type Table page. You can find definitions for the fields and controls later on this page.

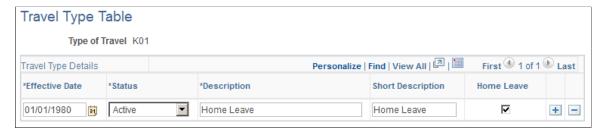

| Field or Control | Description                                                                                                    |
|------------------|----------------------------------------------------------------------------------------------------|
| Effective Date   | Enter the date the travel type becomes effective.                                                                                                    |
| Status           | Select a status for the travel type. Available options: <i>Active</i> or <i>Inactive</i>                                                                                                    |
| Description      | Enter a descriptive label for the travel type you are defining.                                                                                                    |
| Home Leave       | Select to indicate that a worker is going on leave to his or her home (permanent) location.  If you select <i>Home Leave</i> , the system automatically disables the fields in the <b>To</b> section on the Company Paid Travel page when this travel type is used. |

# **Defining Deductions and Earnings for Assignment Compensation**

To set up deductions and earning for assignment compensation, use the Global Assignment Earnings (EARNINGS TABLE1), and Global Assignment Deductions (DEDUCTION TABLE1) components.

These topics discuss assignment deductions and earnings.

# Pages Used to Define Deductions and Earnings for Assignment Compensation

| Page Name             | Definition Name  | Usage                                               |
|-----------------------|------------------|-----------------------------------------------------|
| Deduction Table Page  | DEDUCTION_TABLE1 | Add deduction codes and classification information. |
| Deduction Table2 Page | DEDUCTION_TABLE2 | Define tax treatments for assignment deductions.    |

| Page Name           | Definition Name | Usage                                      |
|---------------------|-----------------|--------------------------------------------|
| Earnings Table Page | EARNINGS_TABLE1 | Add earnings codes for global assignments. |

## **Understanding Assignment Deductions and Earnings**

Employees on global assignments often are entitled to supplemental earnings, such as cost-of-living adjustments and hardship premiums. You might also take additional deductions from the employee's paycheck because of estimated taxes.

Enter earnings and deductions as they relate to home and host assignment data. For example, an employee might receive a cost-of-living adjustment that is paid for by the host location and a hardship premium that the home location absorbs. Enter these components in multiple currencies; the system automatically calculates the equivalent amounts in the home currency.

To identify recurring payments or isolated incidents of supplemental earnings or deductions, track compensation data by employee and payment instruction type. PeopleSoft includes two types of payment instructions: global compensation and one-time payments. These are sufficient for most compensation that relates to global assignments.

If the organization is not using PeopleSoft Payroll for North America and you want to track assignment compensation, set up deduction, tax, and earnings information on the Earnings and Deductions components.

You can track assignment compensation on the Assignment Compensation component.

See <u>Deduction Table Page</u>.

**Note:** Use the Payroll for North America Earnings and Deductions tables (**Set Up HCM, Product Related, Payroll for North America**) to set up earnings and deductions if you use Payroll for North America. The global assignments tables do not contain enough information to substitute for the payroll tables

Make the tables in the Global Assignments menu display-only to ensure that all updates take place by using the pages in North American Payroll.

#### Related Links

"Understanding Earnings Tables" (PeopleSoft Payroll for North America)

**Deduction Table Page** 

Tracking Assignment Compensation and Currency Fluctuation

# **Deduction Table Page**

Use the Deduction Table page (DEDUCTION\_TABLE1) to add deduction codes and classification information.

Navigation:

# Set Up HCM > Product Related > Workforce Administration > Global Assignments > Global Assignment Deductions > Deduction Table

This example illustrates the fields and controls on the Deduction Table page. You can find definitions for the fields and controls later on this page.

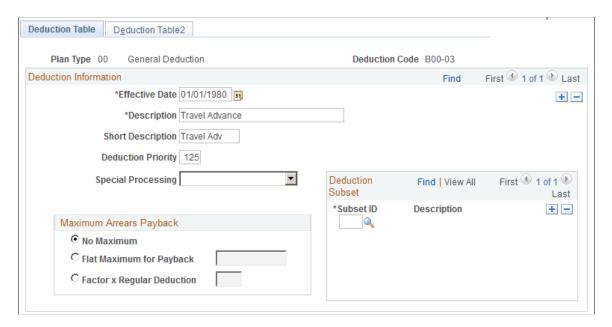

For deduction codes for global assignments, enter a Plan Type of 00.

*Warning!* Enter information in these fields only: **Effective Date, Description,** and **Short Description.** Otherwise, the system assumes that the code that you define here is for payroll purposes when you enter the code on other assignment pages. You could also receive an error message if you don't fill in all of the required fields that are on the other pages for the table that is in the Payroll for North America or Payroll Interface menus, depending on the payroll system that you use.

# **Deduction Table2 Page**

Use the Deduction Table2 page (DEDUCTION\_TABLE2) to define tax treatments for assignment deductions.

Navigation:

Set Up HCM > Product Related > Workforce Administration > Global Assignments > Global Assignment Deductions > Deduction Table2

This example illustrates the fields and controls on the Deduction Table2 page. You can find definitions for the fields and controls later on this page.

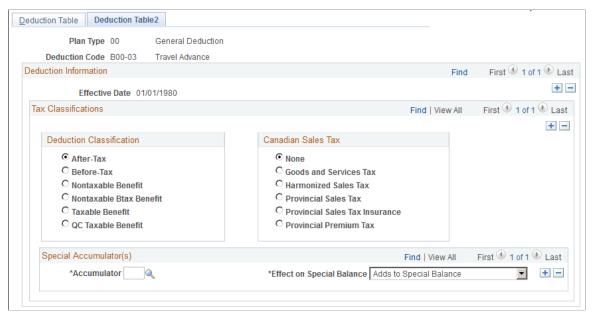

| Field or Control                | Description                                 |
|---------------------------------|---------------------------------------------|
| <b>Deduction Classification</b> | Select a deduction type.                    |
| Canadian Sales Tax              | Select the type that is required in Canada. |

# **Earnings Table Page**

Use the Earnings Table page (EARNINGS TABLE1) to add earnings codes for global assignments.

Navigation:

Set Up HCM > Product Related > Workforce Administration > Global Assignments > Global Assignment Earnings > Earnings Table

This example illustrates the fields and controls on the Earnings Table page. You can find definitions for the fields and controls later on this page.

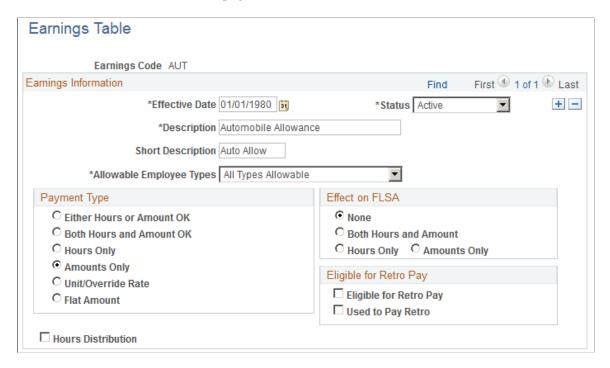

*Warning!* Enter information in these fields only: **Effective Date, Description,** and **Short Description.** Otherwise, the system assumes that the code that you define here is for payroll purposes when you enter the code on other assignment pages. You could also get an error message because you don't fill in all of the required fields that are on the other pages for the table that is in the Payroll for North America or Payroll Interface menus, depending on the payroll system that you use.

# **Setting Up Education Data for Assignment**

To set up additional education data, use the Majors (MAJOR\_TABLE), School/Program Table (INTL\_SCHPGM\_TABLE), and School/Program Contact Table (INTL\_CONTACT\_TABLE) components.

These topics discuss assignment education data.

## Pages Used to Set Up Assignment Educational Data

| Page Name                         | Definition Name    | Usage                                                                                                    |
|-----------------------------------|--------------------|----------------------------------------------------------------------------------------------------|
| School/Program Table Page         | INTL_SCHPGM_TABLE  | Enter school and program information.                                                                                                    |
| School/Program Contact Table Page | INTL_CONTACT_TABLE | Track contacts for schools and programs.  You must already have set up information for international schools and programs in the School/Program table. |

| Page Name   | Definition Name | Usage                                                                                |
|-------------|-----------------|--------------------------------------------------------------------------------------|
| Majors Page | MAJOR_TABLE     | Include areas of study most commonly associated with school degrees or certificates. |

#### **Understanding Assignment Education Data**

The organization may provide financial assistance to employees who are on global assignments, such as school tuition for children and language and orientation classes for adults. PeopleSoft HR helps determine any educational assistance to which employees are entitled and tracks multiple institutions.

If the organization offers education allowances for employees or dependents, set up information about the schools and programs that are available to the employees and their dependents.

#### **Setting Up Majors**

Use the Majors page if you need to set up a new major for global assignments.

See "Understanding Managing Profiles" (PeopleSoft Human Resources Manage Profiles).

#### School/Program Table Page

Use the School/Program Table page (INTL\_SCHPGM\_TABLE) to enter school and program information.

Navigation:

Set Up HCM > Product Related > Workforce Administration > Global Assignments > Define Education Related Info > School/Program Table > School/Program Table

This example illustrates the fields and controls on the School/Program Table page. You can find definitions for the fields and controls later on this page.

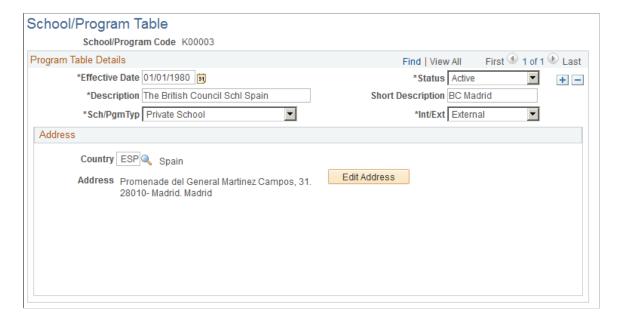

| Field or Control                     | Description                                                                                                    |
|--------------------------------------|----------------------------------------------------------------------------------------------------|
| Sch/Pgm Typ (school or program type) | Select a school or program type. Options are: Language School, Private School, Public School, Other, and Local Customs. |
| Int/Ext (internal or external)       | Select <i>Internal</i> to the organization or <i>External</i> .                                                         |

#### **Related Links**

"Understanding Local Country Functionality Setup" (Application Fundamentals)

#### **School/Program Contact Table Page**

Use the School/Program Contact Table page (INTL\_CONTACT\_TABLE) to track contacts for schools and programs.

You must already have set up information for international schools and programs in the School/Program table.

Navigation:

Set Up HCM > Product Related > Workforce Administration > Global Assignments > Define Education Related Info > School/Program Contact Table > School/Program Contact Table

This example illustrates the fields and controls on the School/Program Contact Table page. You can find definitions for the fields and controls later on this page.

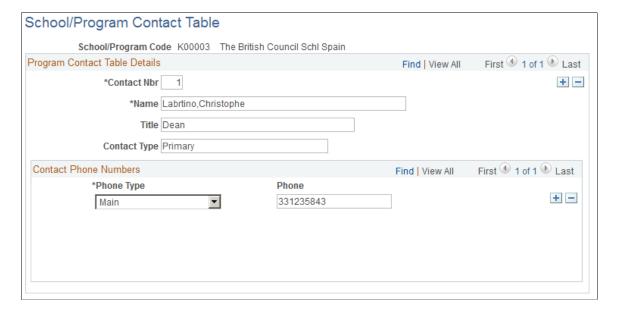

| Field or Control             | Description                                                                                                    |
|------------------------------|----------------------------------------------------------------------------------------------------|
| Contact Nbr (contact number) | Enter the contact number of the school or program. For example, enter the headmistress of a school as the first contact, and the assistant headmistress as the second contact. |
| Contact Phone Numbers        | Select the phone type and enter the phone number for the contact. Add new data rows to list more than one contact phone number for each contact.                               |

# **Chapter 3**

# **Tracking Assignments**

# **Understanding Global Assignment Tracking**

When you send an employee on a global assignment, you track new assignment details, additional employee earnings and deductions, and different benefits packages. You might also administer an employee's personal affairs, such as housing, vehicles, and furniture. With PeopleSoft Human Resources, you can settle employees and their dependents in new locations.

**Note:** Before you process a global assignment, a human resources record and emplID must already exist in the PeopleSoft HR system for the employee.

# **Creating Checklists**

To set up checklists, use the Checklist Items (CHKLST\_ITEM\_TBL) and Checklist (CHECKLIST\_TABLE) components.

This topic discusses creating checklists.

## **Pages Used to Create Checklists**

| Page Name                                                                            | Definition Name    | Usage                                                            |
|--------------------------------------------------------------------------------------|--------------------|------------------------------------------------------------------|
| Checklist Items Page                                                                 | CHKLST_ITEM_TABLE  | Define items that could appear on a checklist.                   |
| Checklist Page                                                                       | CHECKLIST_TABLE    | Define employee checklists.                                      |
| "Person Assignment Checklist Page" (PeopleSoft Human Resources Administer Workforce) | EMPLOYEE_CHECKLIST | Identify checklist items to use as a guide to process employees. |
| "Person Checklist Page" (PeopleSoft<br>Human Resources Administer<br>Workforce)      | PERSON_CHECKLIST   | Identify checklist items to use as a guide to process people.    |

# **Understanding Creating Checklists**

Much of the information that you process for different assignment types and countries remains constant. To save yourself work (and prevent data entry errors or omissions), create standard checklists to

Tracking Assignments Chapter 3

streamline global assignment processing. For special situations, use standard checklists as the basis for creating modified checklists.

Set up checklists by using the Checklist Items and Checklist pages. To tailor a checklist for an employee, use the Person Checklist page.

#### **Related Links**

"Creating Checklists" (PeopleSoft Human Resources Administer Workforce)

# **Managing Employee Home and Host Data**

These topics discuss managing employee home and host data.

# Pages Used to Manage Employee Home and Host Data

| Page Name                | Definition Name   | Usage                                                                                                    |
|--------------------------|-------------------|----------------------------------------------------------------------------------------------------|
| Add Host Assignment Page | PER_ORG_INST_ASGN | Add a host assignment and review a summary of an employee's home and host assignments.                                                                                                    |
| Home/Host Data Page      | HOME_HOST_DATA    | Add or view home information, and view and update host information.  The page accessed from the button is an enterable page. The page accessed from the menu navigation path is a view-only page.  Home data comes from the job data pages. You must have created an employment instance for the employee.  You must establish a host employment record to manage assignments from the Assignment Data component. |
| Payroll Data Page        | JOB_DATA_2        | Add or view home and host payroll data. Home data comes from the job data pages. You must have already created an employment instance for this employee.  The page accessed from the button is an enterable page. The page accessed from the menu navigation path is a view-only page.                                                                                                    |

Chapter 3 Tracking Assignments

| Page Name                                                                    | Definition Name | Usage                                                                                                    |
|------------------------------------------------------------------------------|-----------------|----------------------------------------------------------------------------------------------------|
| Assignment Page                                                              | HOME_HOST_ASGN  | Add or view host assignment data. You must have already created an employment instance for this employee.  The page accessed from the button is an enterable page. The page accessed from the menu navigation path is a view-only page.  The system displays this page on the Home and Host Data component only when the employee has a current assignment and you have used a Host employee record number to access it. |
| Global Assignment Detail Page                                                | ASGN_VLD_VW     | Associate the current host with the selected assignment.  The Choose an Existing Assignment link appears only when you are in Correction mode.                                                                                                    |
| Benefits Page                                                                | JOB_DATA_BENPRG | Add or view home and host benefits data. Home data comes from the job data pages. You must have already created an employment instance for this employee.  The page accessed from the button is an enterable page. The page accessed from the menu navigation path is a view-only page.                                                                                                    |
| "Work Location Page" (PeopleSoft<br>Human Resources Administer<br>Workforce) | JOB_DATA1       | Update position and location information for a person's job.                                                                                                    |

# **Defining and Maintaining Home Location Information**

To manage employee global assignments, first establish an employee's permanent, or home, location and data on the Job Data component (JOB\_DATA). The home location is the place to which the employee returns when a temporary assignment ends, and the home data is the employee's job data when the employee is not on assignment.

If you added an employment instance for a person into the PeopleSoft HR system, the employee has a job data record that serves as the home information. If the employee is a new employee, create an employment instance before processing the assignment.

**Note:** An employee may have more than one job at home, and so may have more than one home human resources record.

Tracking Assignments Chapter 3

#### **Related Links**

"(Classic) Adding Organizational Instances" (PeopleSoft Human Resources Administer Workforce)

#### **Defining and Maintaining Host Location Information**

Each time that you send an employee on a temporary assignment, you need to create a separate set of host and benefits data for that assignment. Host data includes information such as job, department, and location. Host benefits data consists of the employee's benefits program participation. By creating a separate set of data for the assignment, you retain permanent home and benefits data for the employee and track data for the current assignment.

The first time that you add host data for a new assignment, create a new job record on the Add a Host Assignment component (ADD HOST ASSIGN).

When you create a host job record, the job information fields are available for entry on the Home/Host Data page. Use the Home and Host Data component (HOME\_HOST\_DATA) to manage and review employees' host location information and to assign job records to assignments. When you save the new host information, the system stores the data in the employee's employment, job, and benefit program participation tables. These are the same tables in which all standard job data is stored.

When one global assignment ends, reuse the same job record and enter a new data row for the new assignment.

**Note:** You generally use one host employment record to track all global assignments for an employee, except in special circumstances, such as concurrent host assignments or different sets of benefits for a particular assignment. For these cases, add another employment record number to track the data separately.

# **Defining Assignee Qualifications**

To identify the best-qualified employees to send on assignments, review employees' person profiles. You can use person profiles to record employees' educational qualifications and skills, and track additional education and skills acquired while on assignments.

You can access the Person Profiles component (JPM\_PERSON\_PROFILE) from **Workforce Administration** > **Global Assignments** > **Assignee Qualifications.** 

#### Related Links

"Understanding Managing Profiles" (PeopleSoft Human Resources Manage Profiles)

# **Beginning Assignments**

To begin an employee's assignment:

• Create a host job record if one does not already exist.

Note: Use the same job record for all assignments, entering a new data row for each assignment.

See <u>Defining and Maintaining Host Location Information</u>.

Chapter 3 Tracking Assignments

• The **Action** code *Assignment* (ASG) is selected automatically. Select any appropriate **Reason** code.

• Enter the host information for this assignment.

#### **Ending Assignments**

To end an assignment, insert a data row on the Home/Host Data page and select *Assignment Completion* (ASC) in the **Action** field.

End an assignment only if the employee is not immediately sent on a new assignment.

If the employee is going on a new assignment immediately, enter a new row for the new assignment.

#### **Transferring an Employee Permanently**

Sometimes an employee on temporary assignment stays at a location permanently. As a permanent employee, he or she shares the same status as a local employee and should no longer be managed as an employee on temporary assignment. All employee, benefit, and payroll data tracking for the employee takes place at the new location because it is the employee's new home base.

To transfer an employee permanently:

- 1. End all open temporary global assignments.
- 2. Access the Work Location page, insert a row, and enter the department, location, and job code for the permanent host assignment.

#### **Related Links**

"Changing Job Data" (PeopleSoft Human Resources Administer Workforce)

# **Add Host Assignment Page**

Use the Add Host Assignment page (PER\_ORG\_INST\_ASGN) to add a host assignment and review a summary of an employee's home and host assignments.

Navigation:

Workforce Administration > Global Assignments > Track Assignment > Add a Host Assignment > Add Host Assignment

Tracking Assignments Chapter 3

This example illustrates the fields and controls on the Add Host Assignment page. You can find definitions for the fields and controls later on this page.

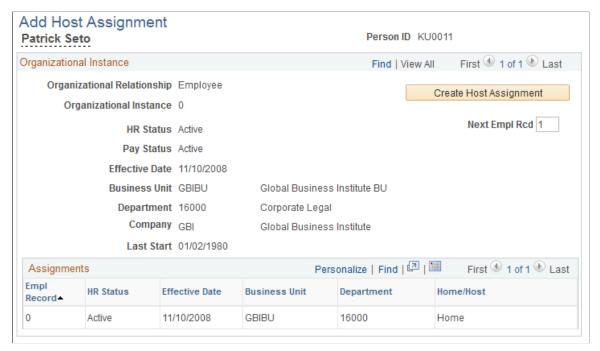

| Field or Control                     | Description                                                                                                    |
|--------------------------------------|----------------------------------------------------------------------------------------------------|
| Create Host Assignment               | Click to access the Home/Host Data page, on which you create a host assignment. For employees with more than one organizational instance, click the <b>Create Host Assignment</b> button that corresponds to the organizational instance for which you want to create a host assignment.                                             |
|                                      | Note: You normally use the same job data record for all of an employee's host assignments. Do not create a new assignment record unless you have a compelling reason to do so. Instead, insert a new row into the employee's existing host record.                                                                                   |
| Next Empl Rcd (next employee record) | When you create a new host record, the system identifies it using this employee record number.                                                                                                    |
| Refresh                              | Click to refresh the Assignments table and view a new assignment. The <b>Refresh</b> button appears when a new assignment is created.                                                                                                    |
| Assignments                          | Displays all current assignments.                                                                                                    |
| Empl Record (employee record)        | For employees with multiple assignments, the system generates employment record numbers to track data for each concurrent job. A new hire's employee record number for his or her initial job is set to $\theta$ . For each subsequent job that the employee receives, an additional, sequential employee record number is assigned. |

Chapter 3 Tracking Assignments

| Field or Control | Description                                                                                                    |
|------------------|----------------------------------------------------------------------------------------------------|
| Home/Host        | For employees with multiple assignments, the system populates this field with:  • <i>Home</i> if an assignment is based at the employee's home location.  • <i>Host</i> if an assignment is based at a location other than the employee's home location. |

# **Home/Host Data Page**

Use the Home/Host Data page (HOME\_HOST\_DATA) to add or view home information, and view and update host information.

The page accessed from the button is an enterable page. The page accessed from the menu navigation path is a view-only page.

Home data comes from the job data pages. You must have created an employment instance for the employee.

You must establish a host employment record to manage assignments from the Assignment Data component.

#### Navigation:

- Click the **Create Host Assignment** button on the Add Host Assignment page.
- Workforce Administration > Global Assignments > Track Assignment > Home and Host Data > Home/Host Data

Tracking Assignments Chapter 3

This example illustrates the fields and controls on the Home/Host Data page. You can find definitions for the fields and controls later on this page.

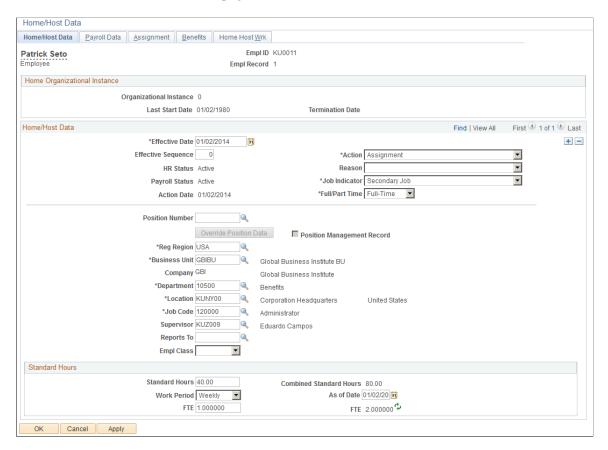

To create a host assignment and enter the employee's job information for the assignment, you access this page using the Add a Host Assignment component. To add or change assignment data for an existing host, access this page using the Home and Host Data component by selecting the employee's host employment record number.

If you access the component by using an employee's home employment record number, the elements on this page are display-only, showing data from the employee's job record. The Assignment tab is not available if you access the component by using an employee's home employment record number.

The elements that are on this page are the same as those that appear on the Job Data component.

| Field or Control | Description                                                                                                    |
|------------------|----------------------------------------------------------------------------------------------------|
| Action Date      | Displays the date on which you enter this row.                                                                                                    |
| Action           | Select an action to distinguish global assignments from other administrative actions. For new assignments, the action <i>Assignment</i> is automatically selected. When an assignment is completed and you add a new row, <i>Assignment Completion</i> is automatically selected.  See "Defining Personnel Actions and Reasons" (PeopleSoft Human Resources Administer Workforce). |

Chapter 3 Tracking Assignments

| Field or Control | Description                                                                                                    |
|------------------|----------------------------------------------------------------------------------------------------|
| Reason           | You can identify specific reasons for sending employees on assignments. For example, you might process some assignments that are due to a transfer of skills and others that are due to a shortage of local skilled personnel. To track assignment types more easily, specify reasons for them. |
|                  | Use the Action Reason table to set up reasons that are specific to global assignments.                                                                                                    |
|                  | See "Defining Personnel Actions and Reasons" (PeopleSoft Human Resources Administer Workforce) and "Action Reasons Page" (PeopleSoft Human Resources Administer Workforce).                                                                                                    |

# **Payroll Data Page**

Use the Payroll Data page (JOB DATA 2) to add or view home and host payroll data.

Home data comes from the job data pages. You must have already created an employment instance for this employee.

The page accessed from the button is an enterable page. The page accessed from the menu navigation path is a view-only page.

#### Navigation:

- Click the **Create Host Assignment** button on the Add Host Assignment page, and then select the Payroll Data page.
- Workforce Administration > Global Assignments > Track Assignment > Home and Host Data > Payroll Data

Tracking Assignments Chapter 3

This example illustrates the fields and controls on the Payroll Data page. You can find definitions for the fields and controls later on this page.

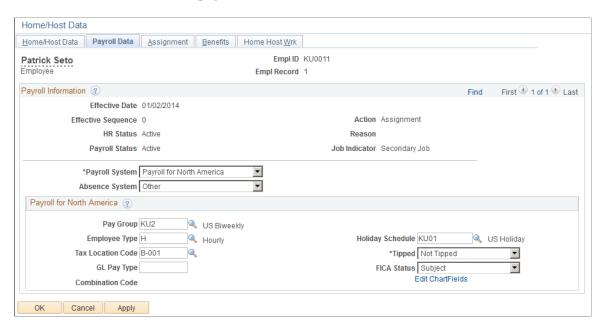

The elements that are on this page are the same as those that appear in the Job Data component.

| Field or Control  | Description                                                                                                    |
|-------------------|----------------------------------------------------------------------------------------------------|
| Payroll System    | Enter the payroll system used for the host. Doing so does not affect employee home data.  You can make changes on the Payroll Data page, or on the Payroll page in the Workforce Administration menu. |
| Tax Location Code | Select the tax location code for the assignment.                                                                                                    |

#### **Related Links**

"Payroll Page" (PeopleSoft Human Resources Administer Workforce)

# **Assignment Page**

Use the Assignment page (HOME HOST ASGN) to add or view host assignment data.

You must have already created an employment instance for this employee.

The page accessed from the button is an enterable page. The page accessed from the menu navigation path is a view-only page.

The system displays this page on the Home and Host Data component only when the employee has a current assignment and you have used a Host employee record number to access it.

Navigation:

• Click the **Create Host Assignment** button on the Add Host Assignment page, and then select the Assignment page.

 Workforce Administration > Global Assignments > Track Assignment > Home and Host Data > Assignment

This example illustrates the fields and controls on the Assignment page. You can find definitions for the fields and controls later on this page.

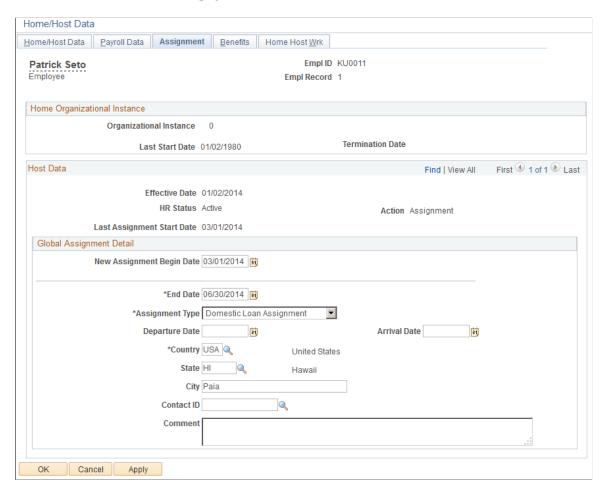

This page appears only when you are creating a new host assignment, or when an existing assignment exists and you use a host employee record number to access the Home and Host Data component.

The elements that are on this page are the same as those that appear in the Job Data component.

| Field or Control               | Description                                                                                                    |
|--------------------------------|----------------------------------------------------------------------------------------------------|
| New Assignment Begin Date      | Select the beginning date for the assignment. When you select the date, the following fields appear on the page.                                                                                                  |
| Existing Assignment Begin Date | This field appears when you have an existing assignment. When you are in the correction mode, you can select a new date to change the assignment date, or change the assignment that is associated with the host. |

| Field or Control                | Description                                                                                                    |
|---------------------------------|----------------------------------------------------------------------------------------------------|
| Choose an Existing Assignment   | This link appears when you are in the correction mode. Click this link to access the Global Assignment Detail page (ASGN _VLD_VW) and select an existing assignment. The current host will then be associated with the selected assignment. An assignment date can have up to two hosts associated with it. |
| End Date                        | Enter the ending date for the assignment.                                                                                                    |
| Assignment Type                 | Select a value that is created in the Assignment Type table.                                                                                                    |
| Departure Date and Arrival Date | Enter or change the employee's estimated date of departure from the home location and arrival at the new primary host.                                                                                                    |
| Country                         | Select the assignment host country.                                                                                                    |

## **Benefits Page**

Use the Benefits page (JOB DATA BENPRG) to add or view home and host benefits data.

Home data comes from the job data pages. You must have already created an employment instance for this employee.

The page accessed from the button is an enterable page. The page accessed from the menu navigation path is a view-only page.

#### Navigation:

- Click the **Create Host Assignment** button on the Add Host Assignment page, and then select the Benefits page.
- Workforce Administration > Global Assignments > Track Assignment > Home and Host Data > Benefits

This example illustrates the fields and controls on the Benefits page. You can find definitions for the fields and controls later on this page.

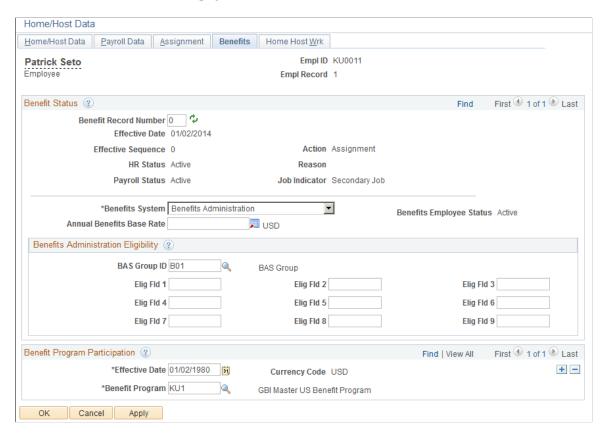

The elements that are on this page are the same as those that appear in the Job Data component.

| Field or Control | Description                                                                                                    |
|------------------|----------------------------------------------------------------------------------------------------|
| Benefits System  | Enter a benefit program. Doing so does not affect other employee home data.  You can make changes on the Benefits page, or on the Benefit Program Participation page which you select from the Workforce Administration menu. |

#### **Related Links**

"Benefit Program Participation Page" (PeopleSoft Human Resources Administer Workforce)

## Managing Assignments with Multiple Home or Host Data Records

These topics discuss how to:

- Add assignments when an employee has multiple jobs at home.
- Add assignments when an employee has multiple host locations.

Associate multiple home or host data with an assignment.

#### Adding Assignments When an Employee Has Multiple Jobs at Home

For most global assignments, the employee has one home job record and one host job record; however, you may encounter situations in which an employee has more than one job at home or more than one assignment.

Some employees have more than one employment record in the system before they go on a global assignment. For example, an American university professor going to teach at Oxford for a year might have two jobs in the U.S., one as a professor and another as a researcher. The employee already has two employment records in the system for the home jobs, so you need to create a third employment record for the host.

To track host data for an employee with multiple home records:

1. Create a new host employment record on the Add a Host Assignment component (ADD\_HOST\_ASSIGN).

On the Add Host Assignment page, click the **Create a New Assignment** button for the organizational instance for the home record for which you are creating the assignment.

The system adds another employment record so that you (and the system) can differentiate between the jobs.

- 2. Enter payroll information on the Payroll Data page.
- 3. Enter assignment dates on the Assignment page.

When you enter the assignment end date, the system checks whether other host records have effective dates that are equal to or before the end date that you enter.

- 4. Enter benefits data on the Benefits page.
- 5. Click **OK** to save entries.

### Adding Assignments When an Employee Has Multiple Host Locations

Some employees split their time between two or more locations during an assignment. For example, a manager who was sent to Japan might also be assigned to work in Korea at the same time. Whether this is known before the assignment starts or arises during the assignment, the jobs are treated as different, concurrent host records in the system.

To track data for an employee with multiple host records:

- 1. Create a separate employment record for each host on the Add a Host Assignment component.
  - The system automatically assigns the next available employment record number, such as 2 or 3, for the host assignment.
- 2. Enter assignment dates and other details on the Home/Host Data, Assignment, Payroll Data, and Benefits pages.

3. Click **OK** to save entries.

#### Tying Multiple Home or Host Data to an Assignment

Assignments can be associated with only one Home record. If an employee has more than one home record (within an organizational instance), host records will be associated with the first home record.

If the employee has multiple, concurrent host records, associate all the host records with the assignment. Assignments are determined by the assignment begin date. The information that you enter on the Assignment and Assignment Data pages controls the earnings and deductions that track for home and host data on the Global Assignment Compensation page.

To associate a home and host record with an assignment:

- 1. Access the Add Host Assignment page.
- 2. On the Add Host Assignment page, click the **Create New Assignment** button for the home record for which you are creating the assignment.
- 3. Enter payroll information on the Payroll Data page.
- 4. Enter assignment dates on the Assignment page.
- 5. Enter benefits information on the Benefits page.
- 6. Click **OK** to save entries.

To associate multiple host records with an assignment:

- 1. Access the Assignment page of the Home and Host Data component using the employee record number for the host that you want to associate with an assignment.
- 2. Click the **Correct History** button.

To use Correct History, navigate to the Home and Host Data component and access the correct ERN for the employee. When you select the **Correct History** button from within this component, the **Existing Assignment Begin Date** and Choose an Existing **Assignment** fields display on the Assignment page.

- 3. Click the **Choose an Existing Assignment** link. The Global Assignment Detail page appears.
- 4. Select the check box for the assignment that you want to associate with the host.

If no entries automatically appear on the Additional Assignments page, then you selected an employment record number for a host record that's effective after the end date of the assignment. Either update the effective date of the host job information or change the end date of the assignment.

5. Save entries.

# **Managing Employee Assignment Data**

Use the Assignment Data component (ASSIGNMENT DATA) to manage employee assignment data.

These topics discuss managing employee assignment data.

## Pages Used to Manage Employee Assignment Data

| Page Name                                                                                              | Definition Name   | Usage                                                                                             |
|----------------------------------------------------------------------------------------------------|-------------------|---------------------------------------------------------------------------------------------------|
| Assignment Data Page                                                                                   | ASSIGNMENT_DATA   | Enter and view information about assignment types.                                                |
| Assignment Home/Host Page                                                                              | ASSIGNMENT_HOMHST | View home and host information.                                                                   |
| Residence Home Page                                                                                    | RESIDENCE_HOME    | Enter information about home residences and furniture.                                            |
| Residence Host Page                                                                                    | RESIDENCE_HOST    | Enter information about host residences and furniture.                                            |
| Vehicle Data Page                                                                                      | VEHICLE_DATA      | Track the location and status of vehicles.                                                        |
| "(Classic) Person Organizational<br>Summary Page" (PeopleSoft Human<br>Resources Administer Workforce) | PERSON_SUMMARY    | Review a summary of a person's organizational relationships.                                      |
| Review Assignment Summary Page                                                                         | ASSGNMT_SUMMARY   | Review a summary of an employee's assignment.                                                     |
| Employee on Assignment Report Page                                                                     | RUNCTL_PER717     | Run the Employees on Assignment report (PER717), which lists the employees who are on assignment. |

# **Assignment Data Page**

Use the Assignment Data page (ASSIGNMENT\_DATA) to enter and view information about assignment types.

Navigation:

Workforce Administration > Global Assignments > Track Assignment > Assignment Data > Assignment Data

This example illustrates the fields and controls on the Assignment Data page. You can find definitions for the fields and controls later on this page.

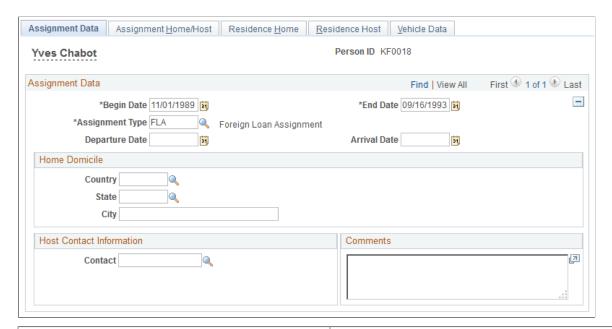

| Field or Control                | Description                                                                                                    |
|---------------------------------|----------------------------------------------------------------------------------------------------|
| Begin Date and End Date         | Change the begin and end dates for the assignment, if necessary.                                                       |
| Assignment Type                 | Change the assignment value, if necessary.                                                                             |
| Departure Date and Arrival Date | Enter or change the employee's estimated date of departure from the home location and arrival at the new primary host. |

#### **Home Domicile**

View information about the employee's home domicile.

The system uses the home domicile values from the employee personal data as default values. Use this information to process home leave travel on the Company Paid Travel page.

#### **Host Contact Information**

Enter a contact in the employee's host country who can be contacted by the home supervisor in case of emergency. The employee's name and work telephone number are provided.

#### **Assignment Home/Host Page**

Use the Assignment Home/Host page (ASSIGNMENT HOMHST) to view home and host information.

Navigation:

# Workforce Administration > Global Assignments > Track Assignment > Assignment Data > Assignment Home/Host

This example illustrates the fields and controls on the Assignment Home/Host page. You can find definitions for the fields and controls later on this page.

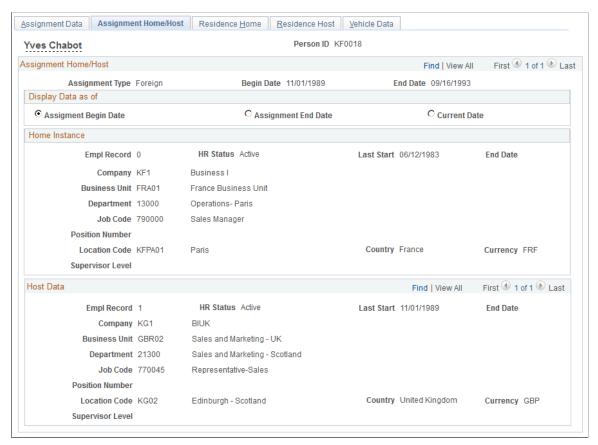

| Field or Control   | Description                                                                                                    |
|--------------------|----------------------------------------------------------------------------------------------------|
| Display Data as of | Select a date option to change the view of the home or host data. Values are:  • Assignment Begin Date                                                            |
|                    | Select to view the home or host data as of the start date for the assignment.  • Assignment End Date                                                              |
|                    | Select to view the home or host data as of the end date for the assignment.                                                                                       |
|                    | Current Date     Select to view the home or host data as of today's date.                                                                                         |
|                    | The system populates the rest of the elements on the page with the data that is associated with them on the Home and Host Data component as of the date selected. |

| Field or Control            | Description                                                                                 |
|-----------------------------|---------------------------------------------------------------------------------------------|
| Home Instance and Host Data | The system displays the home and host location and job data according to the selected date. |

#### **Residence Home Page**

Use the Residence Home page (RESIDENCE\_HOME) to enter information about home residences and furniture.

Navigation:

# Workforce Administration > Global Assignments > Track Assignment > Assignment Data > Residence Home

This example illustrates the fields and controls on the Residence Home page. You can find definitions for the fields and controls later on this page.

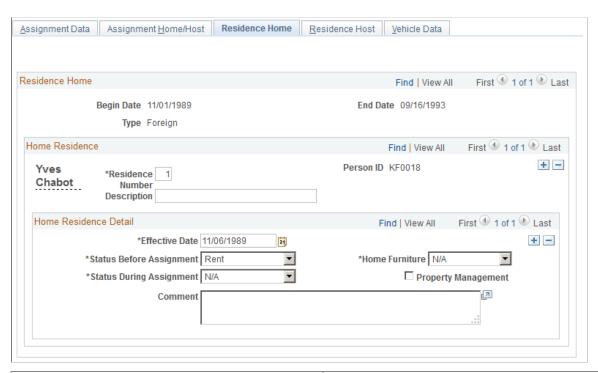

| Field or Control                                      | Description                                                                                                    |
|-------------------------------------------------------|----------------------------------------------------------------------------------------------------|
| Residence Number                                      | Displays the default value, <i>1</i> .  Leave the default value as is, unless you are using a different numbering sequence. Each time that you insert a new data row for another residence, the system assigns the next number in the sequence, such as <i>2</i> or <i>3</i> . |
| Status Before Assignment and Status During Assignment | Select the status of the employee's residence before and during the assignment.                                                                                                    |

| Field or Control    | Description                                                                                                |
|---------------------|----------------------------------------------------------------------------------------------------|
| Home Furniture      | Select the disposition of the employee's home furniture that is associated with the residence.             |
| Property Management | Select if the company is using a property management company to assist in administering residence details. |

#### **Residence Host Page**

Use the Residence Host page (RESIDENCE\_HOST) to enter information about host residences and furniture.

Navigation:

# Workforce Administration > Global Assignments > Track Assignment > Assignment Data > Residence Host

This example illustrates the fields and controls on the Residence Host page. You can find definitions for the fields and controls later on this page.

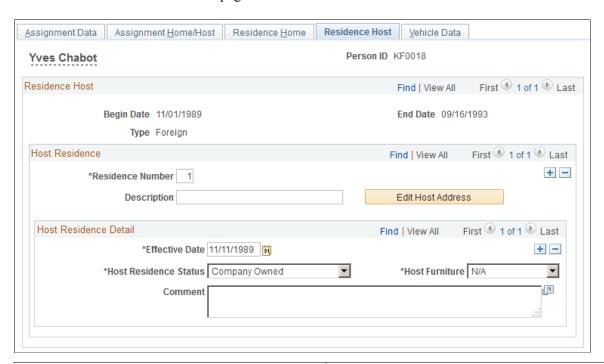

| Field or Control  | Description                                                                                                    |
|-------------------|----------------------------------------------------------------------------------------------------|
| Residence Number  | Displays the default value, <i>1</i> . Leave the default value as it is, unless you use a different numbering sequence. Each time that you insert a new data row for another residence, the system assigns the next number in the sequence, such as <i>2</i> or <i>3</i> . |
| Edit Host Address | Click to edit the host residence address.                                                                                                    |

| Field or Control      | Description                                                                                                    |
|-----------------------|----------------------------------------------------------------------------------------------------|
| Host Residence Status | Select the host residence status.                                                                                                    |
| Host Furniture        | Select the disposition of the host furniture that is associated with the residence. Use a set of values that are different from those that are available for home residences. These values are in the Translate table. |

#### **Related Links**

"Understanding Job Data" (PeopleSoft Human Resources Administer Workforce)

#### **Vehicle Data Page**

Use the Vehicle Data page (VEHICLE\_DATA) to track the location and status of vehicles.

**Note:** PeopleSoft HR also includes Administer Company Cars to track an organization's car-specific benefits.

Navigation:

Workforce Administration > Global Assignments > Track Assignment > Assignment Data > Vehicle Data

This example illustrates the fields and controls on the Vehicle Data page. You can find definitions for the fields and controls later on this page.

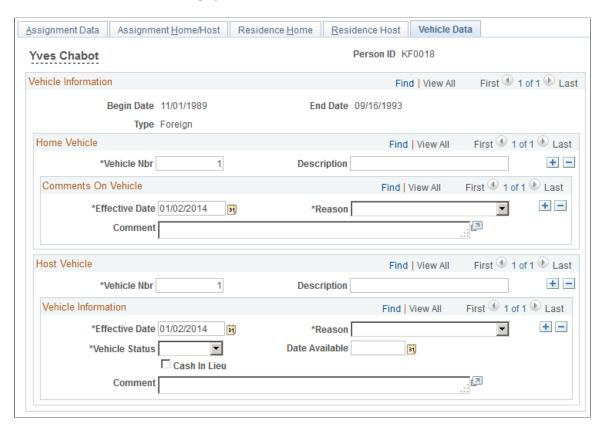

#### **Home Vehicle**

| Field or Control             | Description                                                                                                    |
|------------------------------|----------------------------------------------------------------------------------------------------|
| Vehicle Nbr (vehicle number) | Displays the default value, <i>1</i> . Leave the default value as is, unless you are using a different numbering sequence. Each time that you insert a new data row for another vehicle, the system assigns the next number in the sequence, such as 2 or 3. |
| Reason                       | Enter the reason or status of the employee's vehicle.                                                                                                    |

#### **Host Vehicle**

| Field or Control             | Description                                                                                                    |
|------------------------------|----------------------------------------------------------------------------------------------------|
| Vehicle Nbr (vehicle number) | Displays the default value, <i>1</i> . Leave the default value as is, unless you are using a different numbering sequence. Each time that you insert a new data row for another vehicle, the system assigns the next number in the sequence, such as 2 or 3. |

| Field or Control | Description                                                                                                    |
|------------------|----------------------------------------------------------------------------------------------------|
| Reason           | Select a reason for the status.                                                                                                    |
| Vehicle Status   | Select a vehicle status by using a set of values that are different from those that are available for home vehicles.  These values are also in the Translate table. |
| Date Available   | Enter the date on which the vehicle is available to the employee.                                                                                                   |
| Cash in Lieu     | Select if the employee chooses to take cash instead of a company vehicle.                                                                                           |

#### **Related Links**

# **Managing Company-Paid Travel for Employees on Assignment**

This topic discusses how to manage company-paid travel for employees on assignment.

#### Pages Used to Manage Company-Paid Travel for Employees on Assignment

| Page Name                          | Definition Name   | Usage                                                        |
|------------------------------------|-------------------|--------------------------------------------------------------|
| Company Paid Travel Page           | TRAVEL_CMPNY_PAID | Enter company-paid travel information.                       |
| Dependent Company Paid Travel Page | TRAVEL_CMPNY_DEP  | Track travel for which dependents of employees are eligible. |

## **Company Paid Travel Page**

Use the Company Paid Travel page (TRAVEL\_CMPNY\_PAID) to enter company-paid travel information.

Navigation:

Workforce Administration > Global Assignments > Track Assignment > Company Paid Travel > Company Paid Travel

<sup>&</sup>quot;Allocating Company Cars" (PeopleSoft Human Resources Administer Company Cars)

This example illustrates the fields and controls on the Company Paid Travel page. You can find definitions for the fields and controls later on this page.

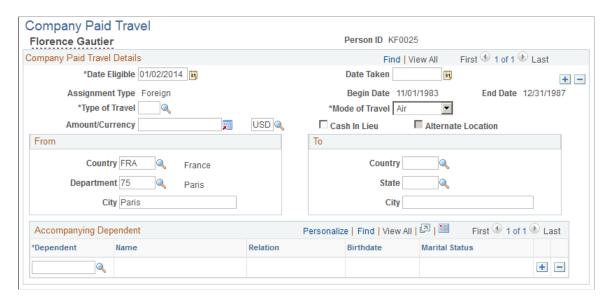

**Note:** If you don't see any data in these fields, then the date on which the employee is eligible for travel is after the end date that is entered in the assignment data for the current assignment. If the employee should be eligible for this travel during the assignment only, adjust either the date eligible here or the end date in the assignment data.

| Field or Control | Description                                                                                                    |  |
|------------------|----------------------------------------------------------------------------------------------------|--|
| Date Eligible    | Displays the date on which the employee is eligible for travel. Today's date appears automatically, which you can change.                                                                                                    |  |
| Date Taken       | Enter the date of travel.                                                                                                    |  |
| Type of Travel   | Enter one of the values that is created in the Travel Type table.                                                                                                    |  |
| Mode of Travel   | Enter one of the values that is created in the Translate table. <i>Air</i> appears by default, which you can change.                                                                                                    |  |
| Amount/Currency  | Enter the cost of the travel ticket or the maximum amount that the company authorizes for travel. The currency that is designated on the Installation Table - HCM Options page appears by default, which you can change. Values are in the Currency Code table. |  |
| Cash In Lieu     | Select if the employee opts for cash instead of company-paid travel.                                                                                                    |  |

| Field or Control     | Description                                                                                                    |  |
|----------------------|----------------------------------------------------------------------------------------------------|--|
| Alternate Location   | Select if the employee chooses to travel to a location other than his or her home domicile. If you select this check box, the <b>To</b> group box becomes available for alternate information entry.                                                                                             |  |
|                      | Note: This check box is available only if you select the Home Leave check box in the Travel Type table. The system displays the employee home domicile information from the Assignment Date page in the To group box.                                                                            |  |
| Country, State, City | Enter the name of the country from which the employee is traveling.                                                                                                    |  |
|                      | The system supplies the From values from Host Assignment Data by default. These values can be overwritten. The system supplies the To values from Home Data by default. When the travel type is <i>Rest and Recreation</i> or <i>Business Travel</i> , the To default values can be overwritten. |  |
|                      | If you change the country code in either the <b>From</b> or <b>To</b> group box, the system clears the <b>State</b> and <b>City</b> fields so that you can enter new information.                                                                                                    |  |
|                      | Enter a new data row, to track other instances of company-paid travel.                                                                                                    |  |
| Dependent            | Enter the appropriate dependent ID. To add more dependents, move the cursor to the <b>Dependent</b> field and click the <b>Insert Row</b> button.                                                                                                    |  |
| Birthdate            | Displays the dependent's date of birth.                                                                                                    |  |

# **Managing Dependent Information for Employees on Assignment**

These topics discuss managing dependent information for employees on assignment.

# Pages Used to Manage Dependent Information for Employees on Assignment

| Page Name                         | Definition Name  | Usage                                                  |
|-----------------------------------|------------------|--------------------------------------------------------|
| Dependent Accompanying Page       | FAMILY_AT_HOST   | Enter family and dependent information.                |
| Review Immediate Family Data Page | IMMEDIATE_FAMILY | View information about an employee's immediate family. |

| Page Name                              | Definition Name   | Usage                                                       |
|----------------------------------------|-------------------|-------------------------------------------------------------|
| Dependent Data - Name Page             | DEPEND_BENEF1     | Add or edit dependent and beneficiary names.                |
| Dependent Data - Address Page          | DEPEND_BENEF_ADDR | Add or edit dependent and beneficiary addresses.            |
| Dependent Data - Personal Profile Page | DEPEND_BENEF2     | Add or edit dependent and beneficiary personal information. |

#### **Entering Dependent Data**

Enter and maintain dependent information on the Dependent Data (DEPEND BENEF) component.

Navigation:

Workforce Administration > Global Assignments > Track Assignment > Dependent Data

See "Tracking Dependent and Beneficiary Data" (PeopleSoft Human Resources Administer Workforce).

#### **Dependent Accompanying Page**

Use the Dependent Accompanying page (FAMILY\_AT\_HOST) to enter family and dependent information.

Navigation:

Workforce Administration > Global Assignments > Track Assignment > Dependent Accompanying > Dependent Accompanying

This example illustrates the fields and controls on the Dependent Accompanying page. You can find definitions for the fields and controls later on this page.

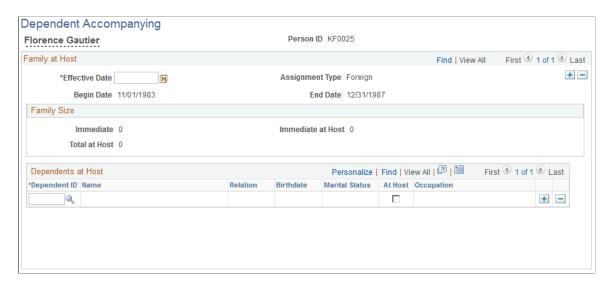

| Field or Control                         | Description                                                                                                    |
|------------------------------------------|----------------------------------------------------------------------------------------------------|
| Assignment Type,Begin Date, and End Date | Displays the assignment type, begin date, and end date of the assignment, based on the effective date.  If these fields are not populated, then the information that you enter takes effect after the end date that is entered in the Assignment Data component. To see assignment data, adjust either the effective date here or the end date in Assignment Data.                                                                                                    |
| Family Size                              | Displays the size of the immediate family, which is defined as dependents who are the employee's spouse, son, or daughter.                                                                                                    |
| Dependent ID                             | Displays information about all dependents who are added by using the Dependent Data pages.                                                                                                    |
| At Host                                  | Displays the number of dependents who are accompanying the employee to the host location. The system automatically selects each dependent who is an immediate family member. Deselect the <b>At Host</b> check box for any dependents who are not accompanying the employee to the host location.  Select the <b>At Host</b> check box for any non-family member, such as a nanny, who is accompanying the employee.  As you make changes to at host information, the system calculates and displays the number for immediate at host and the number for total at host, which includes any non-family members who are accompanying the employee. |

#### Adding Dependents to the Host Location

To add another dependent to the Dependent Accompanying page, first add the new dependent by using the Dependent/Beneficiary pages. Move the cursor to the **Effective Date** field. When you enter the effective date of the change and move out of this field, the system refreshes the dependent list.

#### **Removing Dependents from the Host Location**

Access the Dependent Accompanying page. To reduce the number of dependents at host, click the **Delete Row** button and save the changes. The deleted dependents are removed from the list of dependents at host, but are still tracked in the system as dependent or beneficiaries for the given employee.

#### **Review Immediate Family Data Page**

Use the Review Immediate Family Data page (IMMEDIATE\_FAMILY) to view information about an employee's immediate family.

Navigation:

Workforce Administration > Global Assignments > Track Assignment > Review Immediate Family Data > Review Immediate Family Data

This example illustrates the fields and controls on the Review Immediate Family Data page. You can find definitions for the fields and controls later on this page.

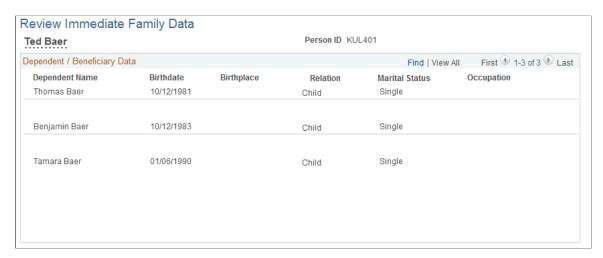

The system displays the employee's name and employee ID, along with the names and birth information for all dependents who are in the employee's immediate family, their relationship to the employee, occupations (if any), and marital statuses.

#### **Dependent Data - Name Page**

Use the Dependent Data - Name page (DEPEND\_BENEF1) to enter or update information about a dependent's name.

Navigation:

Workforce Administration > Global Assignment > Track Assignment > Dependent Data > Name

For information regarding this page, please see "Dependent Information - Name Page" (PeopleSoft Human Resources Administer Workforce).

### **Dependent Data - Address Page**

Use the Dependent Data - Address page (DEPEND\_BENEF\_ADDR) to enter or update information about a dependent's address.

Navigation:

Workforce Administration > Global Assignment > Track Assignment > Dependent Data > Address

For information regarding this page, please see "Dependent Information - Address Page" (PeopleSoft Human Resources Administer Workforce).

### **Dependent Data - Personal Profile Page**

Use the Dependent Data - Personal Profile page (DEPEND\_BENEF2) to add or edit dependent and beneficiary personal information.

Navigation:

Workforce Administration > Global Assignment > Track Assignment > Dependent Data > Person Profile

For information regarding this page, please see "Dependent Information - Personal Profile Page" (PeopleSoft Human Resources Administer Workforce).

# **Tracking Assignment Compensation and Currency Fluctuation**

This topic discusses how to track assignment compensation.

*Warning!* The Global Assignment Compensation page isn't linked to payroll processing in Payroll for North America.

#### Page Used to Track Assignment Compensation and Currency Fluctuation

| Page Name                           | Definition Name   | Usage                                                                                                    |
|-------------------------------------|-------------------|----------------------------------------------------------------------------------------------------|
| Global Assignment Compensation Page | ASSGNMT_EARNS_DED | Enter supplemental earnings and deductions that the home location pays, such as hardship premiums and relocation costs, or that an employee receives from the host location, such as foreign housing or rent. |

#### **Related Links**

# **Global Assignment Compensation Page**

Use the Global Assignment Compensation page (ASSGNMT\_EARNS\_DED) to enter supplemental earnings and deductions that the home location pays, such as hardship premiums and relocation costs, or that an employee receives from the host location, such as foreign housing or rent.

Navigation:

Workforce Administration > Global Assignments > Track Assignment > Global Assignment Compensation > Global Assignment Compensation

<sup>&</sup>quot;Understanding Currency" (Application Fundamentals)

This example illustrates the fields and controls on the Global Assignment Compensation page. You can find definitions for the fields and controls later on this page.

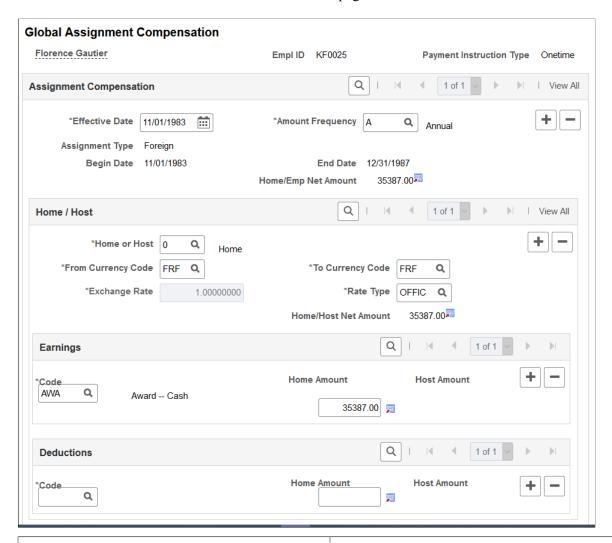

| Field or Control | Description                                                                                                    |
|------------------|----------------------------------------------------------------------------------------------------|
| Amount Frequency | Enter the amount of compensation frequency from the values that are in the Frequency table. Values are <i>Annual</i> , <i>Hourly</i> , or <i>Monthly</i> . All the amounts that you specify for both earnings and deductions must be for the frequency that you select in this field.                                                                                                    |
| Assignment Type  | Displays the assignment type, which is based on the effective date that is entered on this page. If no information appears, then the information that you enter takes effect after the end date that you enter in the Assignment Data component. A warning message appears.  If you make a onetime payment that occurs after the end date of the assignment, ignore the message. Otherwise, to see assignment data, adjust either the effective date here or the end date in the Assignment Data component. |

| Field or Control                        | Description                                                                                                    |
|-----------------------------------------|----------------------------------------------------------------------------------------------------|
| Home or Host                            | Enter the employee record numbers that correspond to the home or host records. Generally, enter $\theta$ for the home record and $I$ for the host record.                                                                                                    |
| From Currency Code and To Currency Code | If assignment data exists, in the <b>From Currency Code</b> field, view the currency for the country that is designated in the employee's home data. View the home currency in the <b>To Currency Code</b> field. The system automatically populates these fields. Override these default values by selecting another currency code from the Currency Code table. |
| Exchange Rate                           | Displays the exchange rate type. The rate that is specified in the Installation table appears by default.                                                                                                    |
| Rate Type                               | Displays the rate type. The rate type that is specified in the Installation table appears by default. You can override this default value.                                                                                                    |
| Code                                    | Enter a code that denotes additional earnings that are charged to the home location. Create these codes in the Earnings table.                                                                                                    |
| Base Compensation                       | Displays the amount that the employee earns at the home location, which you specify in Job Data Compensation.                                                                                                    |
| Home Amount                             | Enter the home amount. Because you are entering information about home data, the <b>Host Amount</b> field doesn't appear.                                                                                                    |
| Base Compensation                       | Displays the amount that the employee earns at the home location, which you specify on the Job Data - Payroll page.                                                                                                    |
| Code                                    | Enter a code from the Deductions table that denotes deductions that should be taken from the employee compensation that you specify for the home location.                                                                                                    |
| Home Amount                             | Enter the home amount for the deduction code.                                                                                                    |
|                                         | The net earnings and deductions that are specified for the home location appear. The Home/Host Net Amount field displays the net amount of all supplemental earnings and deductions for both home and host. Both amounts appear in the home currency.                                                                                                    |
|                                         | Because you are entering information that is related to home data, the <b>Host Amount</b> field doesn't appear.                                                                                                    |

#### **Chapter 4**

# **Managing Educational Allowances**

# **Managing International Schools and Programs Allowances**

This topic discusses how to manage educational data.

Your organization may provide financial assistance to employees on global assignments, such as school tuition for children and language and orientation classes for adults. PeopleSoft HR helps determine any educational assistance to which employees are entitled and tracks multiple institutions.

Use the International School/Program and Dependent International School pages to track educational allowances for your employees and their dependents.

# **Pages Used to Manage Educational Data**

| Page Name                           | Definition Name    | Usage                                                                                                 |
|-------------------------------------|--------------------|----------------------------------------------------------------------------------------------------|
| International School/Program Page   | INTL_SCHOOL_PROGRM | Enter payment information.                                                                            |
| Dependent International School Page | INTL_SCHOOL_DEP    | Track beginning and end dates. Set up payment schedules for reimbursement in the designated currency. |

#### International School/Program Page

Use the International School/Program page (INTL SCHOOL PROGRM) to enter payment information.

Navigation:

Workforce Administration > Global Assignments > Educational Allowances > International School/Program > International School/Program

This example illustrates the fields and controls on the International School/Program page. You can find definitions for the fields and controls later on this page.

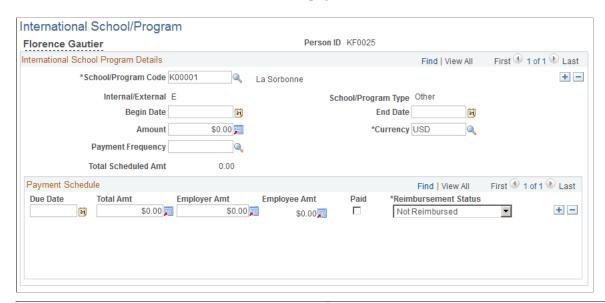

| Field or Control                             | Description                                                                                                    |
|----------------------------------------------|----------------------------------------------------------------------------------------------------|
| School/Program Code                          | Enter a school/program code. When you complete this field, the system displays the school/program type and indicates whether the school is internal or external. Create this information in the International School/Program table.                                                                                                    |
| Begin Date                                   | Enter the period during which the employee attends the school or program.                                                                                                    |
| Amount and Currency                          | Complete this field only if you pay in a lump sum; enter the total amount. If you set up a payment schedule, leave this field blank. Once you create the schedule, the system calculates and sets the amount to the total scheduled amount.  The currency appears by default as the base currency that was designated on the Installation Table - HCM Options page, which you can change. Currency codes are in the Currency Code table. |
| Payment Frequency                            | Enter a payment frequency, if you set up a payment schedule.  Values are in the Translate table.                                                                                                    |
| Total Scheduled Amt (total scheduled amount) | Displays the total that the system calculates as you enter the payment schedule. Save the information entered on the page; the system sets the amount to the total scheduled amount.                                                                                                    |
| Payment Schedule                             | To add more payments, position your cursor in the <b>Payment Schedule</b> group box and click the <b>Insert Row</b> button.                                                                                                    |
| Due Date                                     | Enter the due date for each payment that is due.                                                                                                    |

| Field or Control               | Description                                                                                                    |
|--------------------------------|----------------------------------------------------------------------------------------------------|
| Total Amt (total amount)       | Enter the total amount of each payment.                                                                                                    |
| Employer Amt (employer amount) | Enter the amount that the company pays.                                                                                                    |
| Employee Amt (employee amount) | Displays the amount that the employee pays. If the total and employer amounts are different, when you complete the <b>Employer Amt</b> field, the system calculates and displays the employee amount.                                                                                                |
| Paid                           | Select when you've paid the total amount to the provider of the school or program.                                                                                                    |
| Reimbursement Status           | Select the status that reflects your organization's reimbursement policy for this particular payment. After you reimburse the employee, change the status from <i>Not Reimbursed</i> to <i>Reimbursed</i> . If the amount that the employee paid can't be reimbursed, select <i>Unreimbursable</i> . |